# **RICOH CANADA INC**

# **Guide Rapide pour les modèles MPC4503 à 6003**

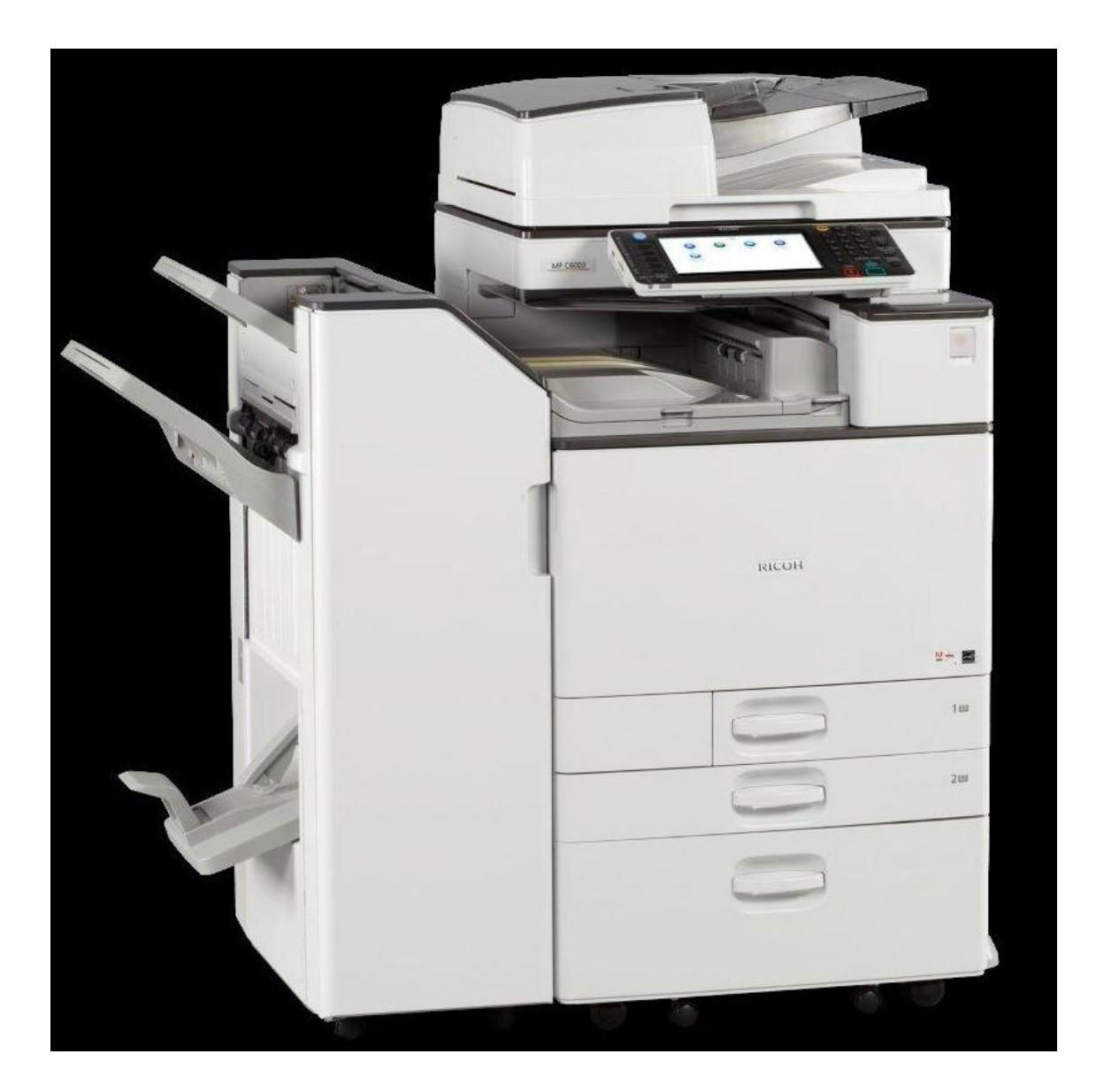

# Résumé de la fonction **COPIE**

# **DÉMARRAGE DE L'APPAREIL** :

Appuyer sur la touche Alimentation Principale/Économie Énergie, au côté droit du panneau d'opération.

Si l'appareil est en ÉCONOMIE D'ÉNERGIE, appuyer sur la touche, placer une feuille dans l'alimenteur automatique, ou soulever le couvercle.

#### **ALIMENTATION DU PAPIER** :

Les cabarets situés au devant de l'appareil prennent un paquet complet (500 feuilles). En général, ces cabarets sont ajustables à différents formats de papier. Il est très important d'ajuster les guides contre le papier ! Le cabaret grande capacité, situé sur le côté droit, prend 1500 feuilles. Ce cabaret est fixe pour du 8.5 x 11 portrait. Le 2<sup>e</sup> type de cabaret grande capacité (Tandem), situé au bas de l'appareil, contient 2000 feuilles de 8.5 x 11. Le by-pass (alimentation manuelle), situé du côté droit, prend 100 feuilles, est conçu pour du papier spécial : plus épais, de formats différents, acétates, étiquettes, feuilles de couleur pour couvertures et intercalaires. (impression dessous).

**\*Note : il est maintenant possible de faire du recto-verso avec le bypass.**

**TRÈS IMPORTANT** : Acétates : n'utiliser que de bonnes marques conçues pour photocopieurs lasers. Étiquettes : même règle, et ne jamais insèrer la même étiquette une deuxième fois.

POUR TOUS LES CABARETS, IL EST IMPORTANT DE BIEN VENTILER LE PAPIER, DE LE PLACER CORRECTEMENT DANS LE CABARET ET DE SUIVRE LES INDICATIONS POUR LE SENS DU PAPIER (SUR L'ÉTIQUETTE D'EMBALLAGE DE VOTRE PAPIER).

#### **ALIMENTEUR AUTOMATIQUE (CHARGEUR DE DOCUMENTS)** :

Placer les originaux, face vers le HAUT.

Il a une capacité de 200 originaux.

Ne pas insérer de documents déchirés, brochés ou avec trombones dans l'alimenteur. Si le document excède la capacité de l'alimenteur, sélectionner ORIGINAL SPÉCIAL et ensuite SADF ou PAR LOTS. Alimenter les 200 premiers originaux. Une fois numérisés, alimenter le restant de votre document et appuyer sur le #.

#### **ORIGINAUX DE FORMATS MIXTES** :

Placer les originaux de différents formats (ex. : 8.5x11 et 14) dans le sens de la longueur. Sélectionner ORIGINAL SPÉCIAL et ensuite FORMATS MIXTES. S'il y a seulement un cabaret 8.5x11 (sens portrait/largeur) dans l'appareil, le travail s'effectuera quand même, mais avec une rotation d'image pour le 8.5x11. S'il y a un cabaret additionnel 8.5x11 (sens longueur) et que le AUTO BASCULEMENT (dans les outils utilisateur) a été programmé à SANS ROTATION, les copies sortiront toutes dans le même sens.

### **ORIGINAUX DE FORMATS NON-STANDARD** :

Placer les originaux sur la vitre d'exposition, vis-à-vis la flèche au coin arrière gauche. Sélectionner manuellement le cabaret de papier et appuyer sur DÉMARRAGE. Si l'appareil indique qu'il ne peut pas détecter le format de l'original, sélectionner ORIGINAL SPÉCIAL et ensuite FORMAT ORIGINAL. Entrer les mesures demandées (FORMAT PERSO) et appuyer sur DÉMARRAGE.

# **\* Nettoyer les 3 vitres d'exposition régulièrement.**

Afin de sélectionner le bon ajustement de qualité de copie, selon votre document, appuyer sur l'onglet **Autres**, situé à gauche de l'écran. Ensuite, sélectionner «**Instructions Type Original**», ce menu explique l'utilité des différents ajustements de qualité de copie.

#### **TRIER (ASSEMBLER)** :

Pour obtenir plusieurs copies d'un document, sélectionner TRIER et le nombre désiré avec le clavier numérique. Le tri se fait au décalage sur le finisseur, à gauche de l'appareil. S'il n'y a pas de finisseur et que l'appareil est muni d'un bac décaleur, les copies seront triées au décalage, dans la cavité interne de l'appareil. S'il n'y a aucun accessoire de décalage, avec un cabaret 8.5x11, les copies seront triées électroniquement. Avec deux cabarets 8.5x11 (sens portrait et paysage), sélectionner TRI ROTATION.

**Important : Si le Tri est activé par défaut sur votre appareil, lorsque vous placez une feuille sur la vitre et sélectionnez plus qu'une copie, il faut appuyer sur le # après la première pour avoir le restant des copies.**

#### **EMPILER (GROUPER)** :

Pour grouper les quantités de chaque original, sélectionner EMPILER et le nombre avec le clavier numérique.

NOTE : L'agrafage est impossible en ce mode.

#### **AGRAFAGE** :

Position HAUT/GAUCHE : pour originaux 8.5x11 (portrait), alimentés dans le sens largeur et pour originaux 8.5x11 ou 14 (paysage), alimentés dans le sens longueur. Position BAS/GAUCHE : pour originaux 8.5x11 (paysage), alimentés dans le sens largeur et pour originaux 8.5x14 (portrait), que l'on veut brocher en haut à gauche.

Position DEUX AGRAFES : pour originaux 8.5x11 (portrait), alimentés dans le sens largeur, ou pour des originaux 8.5x11 (paysage), alimentés dans le sens largeur. Le finisseur-livret permet d'agrafer au centre, et de plier sans agrafer.

Les finisseurs permettent d'agrafer les formats mixtes, s'il y a un cabaret 8.5 x 11 dans le sens longueur.

# **RÉDUCTION/AGRANDISSEMENT** :

- 1. Dans le menu RÉDUCTION/AGRANDISSEMENT, choisir un pourcentage entre 25 et 400%. Appuyer sur + ou – pour monter ou descendre, un par un, ou appuyer sur PAVÉ NUMÉRIQUE, pour entrer directement le pourcentage avec le clavier numérique.
- 2. À l'écran principal, avec la touche RÉDUC. /AGRAND. AUTO, il est possible de réduire automatiquement un 8.5x14 ou 11x17 en un 8.5x11, un 11x17 en 8.5x14. On peut aussi agrandir un 8.5x11 ou 8.5x14 en 11x17 ou un 8.5x5.5 en 8.5x11, 8.5x14 ou 11x17.

NOTE : Il faut toujours sélectionner manuellement le cabaret (résultat final) lorsque l'on fait une réduction ou un agrandissement.

# **RECTO/VERSO, COMBINÉ, SÉRIES** :

Pour faciliter l'utilisation de ces fonctions, certains pré-réglages sont directement à l'écran principal, en touches raccourcies.

Les plus populaires de gauche à droite sont :

Recto à Recto/Verso, Recto/Verso à Recto/Verso, Combiné de 2 feuilles sur une page, Combiné de 4 feuilles sur une page et magazine (pour convertir des originaux en format livret), Carte ID (obtenir les 2 côtés de la carte sur une face).

Pour d'autres possibilités, appuyer sur le menu RECTO/VERSO, COMBINÉ, SÉRIES. NOTE : Les touches raccourcies peuvent être modifiées en allant dans le menu Outils Utilisateur.

# **EDITER/TAMPON/COULEUR** :

#### **Section Editer** :

Ajustement de marges : décaler le texte, soit pour perforer, ou pour re-centrer l'original.

Effacer : les bords (entête de fax, ligne noire ou reliure), le centre (marque de spirale ou ombrage lorsque l'on copie un livre)

Positif/Négatif : transforme un document blanc sur noir en noir sur blanc pour économiser de l'encre.

Centrage : très utile pour la réduction et l'agrandissement (à choisir en même temps), ou pour centrer un document sur un format différent (ex. : 5.5x8.5 sur un 8.5x11). Copie double : permet de réduire un 8.5x11 en le copiant deux fois sur une page, ou de copier un 5.5x8.5 deux fois sur une page.

Répétition d'image : permet de répéter un 8.5x11 plusieurs fois sur une page. Dans le menu RÉDUC. /AGRAND., sélectionner 50% pour répétition de 4, 33% pour 9 et 25% pour 16.

Note : Ces 3 pourcentages peuvent être programmés directement à l'écran principal, en allant dans les Outils Utilisateur.

Poster : permet d'imprimer une image en plusieurs sections.

Couleur :

.

Vous pouvez faire de la conversion de couleur (jusqu'à 4 par document).

Vous pouvez effacer une couleur.

Vous pouvez surimposer ou ajouter un fond de couleur.

Vous pouvez également créer vos propres couleurs.

#### **Section Tampon** :

Ce sous-menu permet de paginer et de dater le document. Avec le tampon prédéfini, on peut imprimer COPIE, URGENT, etc… sur les copies. Le tampon utilisateur permet d'imprimer 4 de vos logos ou tampons personnalisés sur les copies (voir le guide individuel sur cette fonction).

Il y a aussi plusieurs choix pour la Prévention de copies non-autorisées.

**COUVERTURES/INTERCALAIRES** :

Si l'appareil est muni d'un cabaret Grande Capacité et 4 cabarets additionnels, on peut programmer le by-pass pour les couvertures et le cabaret 1 pour les intercalaires/chapitre.

Si l'appareil est muni de deux cabarets, on peut programmer le by-pass pour les couvertures et les intercalaires/chapitre.

# **INTERCALAIRES/CHAPITRE** :

Vous pouvez sélectionner 20 différents intercalaires. Ils peuvent être copiés ou vierge. Pour programmer les cabarets pour Couverture et Intercalaire, il faut faire le réglage dans les Outils Utilisateur.

NOTE : Pour modifier ou régler les paramètres dans les Outils Utilisateur, voir le Guide de Paramétrage Général si cette section n'est pas couverte dans le Guide Copieur.

# **PROGRAMME** :

Cette touche est située en haut, à droite de l'écran sur le panneau principal. On peut enregistrer 25 TRAVAUX de photocopie en mémoire. Sélectionner les fonctions de copie que l'on veut sauvegarder. Appuyer sur PROGRAMME. Sélectionner la fonction PROGRAMME à l'écran et choisir le numéro (de 1 à 25) dans lequel on veut le mettre. Avec le clavier qui apparaît dans l'écran, inscrire le nom du travail et OK.

# Résumé de la fonction **SERVEUR DE DOCUMENT**

Cette option permet de garder en mémoire des documents fréquemment copiés, ainsi que les paramétrages (Capacité : 3000 fichiers, un total de 9000 pages pour tous les fichiers)

#### **ENREGISTRER UN DOCUMENT** :

Sur l'écran COPIE, sélectionner ENREGISTRER FICHIER. Appuyer sur Nom Fichier pour donner un nom à votre document. Appuyer sur Nom Utilisateur pour mettre le nom de la personne ou département qui se sert de ce fichier. Appuyer sur mot de passe pour mettre un code confidentiel. Sélectionner le Dossier Partagé (défaut) ou un autre dossier personnel, pour sauvegarder le document.

Note : autant que possible, essayer de ne pas mettre un mot de passe, car il est souvent oublié!

Appuyer sur ok.

Sélectionner les paramètres, ex. : tri, r/v, etc…

Placer les originaux dans l'alimenteur et appuyer sur DÉMARRAGE.

Automatiquement, un exemple du fichier sera imprimé en même temps que mémorisé.

#### **IMPRIMER UN DOCUMENT** :

Appuyer sur le bouton SERVEUR DE DOCUMENTS. Sélectionner le fichier à imprimer. On peut également faire une recherche par Nom de fichier ou Nom Utilisateur. Vous pouvez aussi obtenir un aperçu de votre document à l'écran. Sélectionner le nombre de copies avec le clavier numérique. Appuyer sur DÉMARRAGE.

#### **SUPPRIMER UN DOCUMENT** :

Appuyer sur le bouton SERVEUR DE DOCUMENTS. Sélectionner le fichier et appuyer sur SUPPRIMER FICHIER et ensuite appuyer sur OUI.

# Résumé de la fonction **TÉLÉCOPIE**

#### **Qualité des documents à transmettre** :

Il est important de choisir la meilleure qualité possible, pour que la réception soit claire au destinataire.

# **PARAMÈTRES DE NUMÉRISATION**

#### **Résolution** :

**Standard** : pour envoi de documents réguliers (par défaut).

**Détail** : documents à petits caractères.

**Super fin** : graphiques, cartes géographiques.

#### **Type de numérisation** :

**Texte** : originaux avec du texte seulement (par défaut).

**Texte/Photo** : originaux avec mélange de texte et photo.

**Photo** : Originaux photo seulement.

**Format de numérisation** : Par défaut, il est en sélection automatique, si vous avez un original d'un format non-standard, choisir manuellement le format. Vous pouvez également envoyer un document en **formats mixtes**.

**Densité** : Par défaut, la transmission se fait avec Densité Image Auto. Pour régler manuellement, appuyer sur les flèches pour avoir plus clair ou plus foncé.

#### **Type d'alimentation de l'original** :

Vous pouvez choisir le **sens** de l'alimentation de votre original. Vous pouvez choisir si votre document est **recto/verso**.

**Tampon** : Si le document à transmettre a souvent été broché, débroché, ou provient d'une reliure, il se peut que deux feuilles passent en même temps dans l'alimenteur. Chaque page qui a bien passé dans l'alimenteur aura un petit cercle rose étampé dans le bas.

# **EMPLACEMENT DES ORIGINAUX**

# **ALIMENTEUR AUTOMATIQUE :**

Insérer les originaux, face vers le haut et de préférence dans le **sens longueur** (pour éviter des problèmes de réception au destinataire). Composer le numéro et appuyer sur **DÉMARRAGE**.

Il a une capacité de 220 originaux.

#### **VITRE D'EXPOSITION** :

Pour les documents difficiles à transmettre : pamphlet, revue, pages cartonnées ou déchirées. Placer la première page du document sur la vitre, sens longueur, composer le numéro de télécopieur et appuyer sur DÉMARRAGE. S'il n'y a pas d'autres pages, appuyer sur le #, après la dernière page. La transmission s'effectue.

S'il y a d'autres pages, placer la deuxième et appuyer sur DÉMARRAGE, ainsi de suite. L'appareil vous donne 60 secondes entre chaque page numérisée. Appuyer sur le # après la dernière page.

Après une ou plusieurs pages numérisées sur la vitre, l'alimentation peut être transférée à l'alimenteur automatique, toujours à l'intérieur de 60 secondes : placer le restant du document dans l'alimenteur et appuyer sur DÉMARRAGE.

# **ÉMISSION DIFFÉRÉE** :

Appuyer sur MODE TX et ENVOYER PLUS TARD. Choisir entre AM et PM, entrer l'heure et OK deux fois.

#### **ANNULER UNE TRANSMISSION :**

1-Appuyer sur la touche rouge ANNULER/ARRÊT, ensuite sur LISTE FICH. Sélectionner le numéro que l'on veut annuler. Appuyer sur ARRÊTER TRANSM., OK et SORTIE; ou

2-Appuyer sur MODIFIER TX/INFO (situé dans le haut de l'écran). Sélectionner VÉRIFIER/ ARRÊTER TRANSMISSION FICHIER. Sélectionner le numéro que l'on veut annuler. Appuyer sur ARRÊTER TRANSM., OK et SORTIE.

#### **RAPPORT DU RÉSULTAT DE TRANSMISSION :**

Ce rapport imprime automatiquement, une fois la transmission complétée ou après quelques essais de communication. Si OK apparaît dans la colonne RÉSULTAT du rapport, la transmission est complétée. Si E (avec un code) apparaît, la transmission n'est pas complétée. Vérifier la légende des ces codes sur le rapport et recommencer la transmission.

(Cette fonction peut être DÉSACTIVÉE, alors, un rapport imprimera seulement s'il y a une erreur).

#### **ENVOI MULTIPLE** :

Pour transmettre le même document à plusieurs numéros en même temps. Si les numéros ne sont pas pré-enregistrés, composer le premier numéro, appuyer sur AJOUT et ainsi de suite. Appuyer sur DÉMARRAGE, après le dernier numéro. Si les numéros sont pré-enregistrés, sélectionner les touches, une après l'autre (elles seront en surbrillance), et appuyer sur DÉMARRAGE. Le résultat de la transmission de tous ces numéros imprimera sur une page, avec l'état indiqué pour chacune.

# **PROGRAMMATION DES NUMÉROS ABRÉGÉS**:

Appuyer sur la touche OUTILS UTILISATEUR. Sélectionner PARAMÈTRES SYSTÈME. Appuyer sur OUTILS ADMINISTRATEUR et sur GESTION DU CARNET D'ADRESSE.

#### **ENREGISTRER UN NUMÉRO :**

Appuyer sur NOUVEAU PROGRAMME. Appuyer sur MODIFIER à côté du nom pour inscrire le nom du destinataire. Taper le nom et OK. Choisir l'affichage : Si FRÉQUENT, le numéro programmé apparaîtra directement à l'écran. Si l'on choisi une section alphabétique, le numéro programmé se retrouvera dans cette section à l'écran.

Sélectionner DEST. FAX. Entrer le numéro, en appuyant sur MODIFIER ainsi que le code régional, le 9 ou le 1, selon les exigences de votre système téléphonique. Appuyer sur OK à côté du numéro de fax d'abord et ensuite OK dans le haut de l'écran. Pour ajouter cet abrégé à un groupe (déjà programmé), appuyer sur AJOUT AU GRPE dans le haut droit de l'écran. Sélectionner le groupe, appuyer sur OK. Pour quitter le menu, peser sur SORTIE 4 fois.

#### **SUPPRIMER UN NUMÉRO** :

Dans le carnet d'adresse, appuyer sur SUPPRIMER et sélectionner l'icône à enlever. Appuyer sur OUI pour confirmer la supression.

#### **PROGRAMMER UN GROUPE** :

Sélectionner CARNET D'ADRESSE : PROG/MOD/SUPPR/GROUPE Appuyer sur NOUVEAU PROGRAMME. Peser sur MODIFIER dans le haut de l'écran pour entrer le nom du groupe. Taper le nom et OK. Sélectionner entre FRÉQUENT ou section alphabétique. Peser sur OK et SORTIE.

#### **SUPPRIMER UN GROUPE** :

Appuyer sur SUPPRIMER. Sélectionner le groupe et appuyer sur OUI.

#### **IMPRIMER LA LISTE DES NUMÉROS** :

Appuyer sur les OUTILS UTILISATEURS. Sélectionner PARAMÈTRES SYSTÈME et OUTILS ADMINISTRATEUR. Sélectionner IMPRIMER CARNET D'ADRESSES : LISTE DE DESTINATAIRES. Choisir la liste désirée et appuyer sur DÉMARRAGE. Appuyer sur SORTIE.

# Résumé de la fonction **NUMÉRISEUR**

Il est possible de numériser un document, soit à une adresse courriel, à un fichier interne, ou dans le disque dur de l'appareil, selon la configuration de votre entreprise. Il est aussi possible de numériser vers une clé USB ou carte SD. L'appareil numérise également en *couleur*.

#### **AVEC L'ALIMENTEUR AUTOMATIQUE** :

Charger le document dans l'alimenteur, face vers le haut. Il a une capacité de 200 originaux.

Si le document est **recto/verso**, appuyer sur **TYPE ALIM. ORIGINAL** et choisir 1 face ou recto/verso (normal ou inversé) et choisir également si votre dernière page est à 1 ou 2 faces. Vous pouvez choisir le **SENS** de votre original ainsi que la fonction **SADF**.

#### **AVEC LA VITRE D'EXPOSITION** :

Pour les documents difficiles à numériser : Pamplet, revue, pages cartonnées ou déchirées.

Placer la première page du document sur la vitre, appuyer sur DÉMARRAGE. Vous disposez de 60 secondes pour placer votre deuxième page et appuyer de nouveau sur DÉMARRAGE et ainsi de suite. Appuyer sur le # pour terminer et envoyer la numérisation.

# **PARAMÈTRES NUMÉRISATION** :

Sélectionner le bon **type de numérisation** (texte, texte/photo, photo), selon l'original. Choisir également si vous désirez numériser en couleur.

Sélectionner la **résolution** : entre 100 et 600 dpi.

**Format de numérisation** : par défaut, l'appareil est en DÉTECTION AUTOMATIQUE. Sélectionner manuellement un format seulement si l'original est d'un format nonstandard.

Si vous avez différents formats dans votre document, choisir l'option FORMATS MIXTES.

# **TYPE ET NOM DE FICHIER** :

Choisir entre TIFF, PDF, et PDF-A (Archive pour faciliter la recherche), en PAGES MULTIPLES.

Pour un document de plusieurs pages que l'on veut numériser une par une (chaque page aura son propre fichier), choisir TIFF/JPEG, PDF, ou PDF-A en PAGE SIMPLE. Appuyer sur NOM DE FICHIER pour identifier le document.

#### \***TEXTE** :

Cette option vous permet d'écrire un message au destinataire.

\***OBJET** :

Cette option vous permet d'inscrire le sujet du message.

\*Numérisation vers un courriel uniquement.

Appuyer sur \***NOM EXPEDITEUR** si vous êtes enregistré comme expéditeur dans le carnet d'adresses. Ceci n'est pas nécessaire si l'expéditeur par défaut est programmé avec une adresse e-mail administrateur.

L'option **APERÇU** vous permet de visualiser votre document numérisé avant de l'envoyer. Si le document vous convient, appuyer sur CONTINUER TX ou si vous devez faire des modifications, appuyer sur ANNULER TX et modifier les réglages.

#### **ENVOI** :

Sélectionner la destination pour l'envoi, soit par touche pré-programmée ou soit par saisie manuelle. Appuyer sur DÉMARRAGE.

Appuyer sur **ÉTAT FICHIERS NUMÉRISÉS** pour vérifier si la numérisation a bien été complétée.

# **NUMÉRISATION D'UN DOCUMENT DANS LE DISQUE DUR DE L'APPAREIL** :

Appuyer sur ENREGISTRER FICHIER en haut de l'écran. Sélectionner ENR. UNIQUEMENT. Inscrire un nom d'utilisateur, un nom de fichier et si nécessaire, un mot de passe. Appuyer sur DÉMARRAGE.

Ouvrir une page de navigation Internet. Dans la barre d'adresse, inscrire l'adresse IP (sans les 0 [zéros] qui sont au début) ou le nom de l'hôte de votre appareil.

Sélectionner SERVEUR DE DOCUMENTS. Choisir entre PDF ou TIFF. Une fois le document ouvert, il peut être sauvegardé dans vos documents.

Pour supprimer le fichier du disque dur, sélectionner le fichier, choisir l'icône SUPPRIMER. Dans l'écran suivant, choisir SUPPRIMER FICHIER en haut à gauche, et OK.

Pour éviter de remplir la mémoire du disque dur, il est important de supprimer régulièrement.

NOTE : Dans les OUTILS UTILISATEUR, on peut programmer une suppression automatique de ces fichiers, soit après 1 à 180 jours. Par défaut, ce réglage est à OFF.

#### **NUMÉRISATION D'UN DOCUMENT VERS UNE CLÉ USB :**

Appuyer sur ENREGISTRER FICHIER en haut de l'écran. Inscrire un nom d'utilisateur, un nom de fichier, et si nécessaire, un mot de passe. Sélectionner STOCKER SUR PÉRIPHÉRIQUE DE STOCKAGE, et OK.

Insérer la clé USB dans l'entrée usb sur le côté gauche du panneau d'opération. Placer le document dans l'alimenteur automatique ou sur la vitre, et appuyer sur DÉMARRAGE.

Lorsque « Écriture Terminée. Le périphérique de stockage peut être retiré en toute sécurité » apparaît, retirer la clé.

# **IMPRESSION À PARTIR D'UNE CLÉ USB OU D'UNE CARTE SD :**

Insérer la clé USB ou la carte SD à l'endroit prévu à cet effet.

L'appareil va lire votre clé et vos dossiers et fichiers apparaîtront à l'écran. (PDF, TIFF ou JPEG).

Vous pouvez déterminer si votre impression doit être couleur ou noir et blanc, le format, etc. Cliquer sur Lancer Impression pour imprimer votre document. N'oubliez pas d'éjecter votre clé USB avant de l'enlever.

**Pour service et fournitures, composez le 1-800-267-9469 Pour support technique, le 1-800-263-0815, ou allez à technicalsupport@ricoh.ca**

**NOTES :**